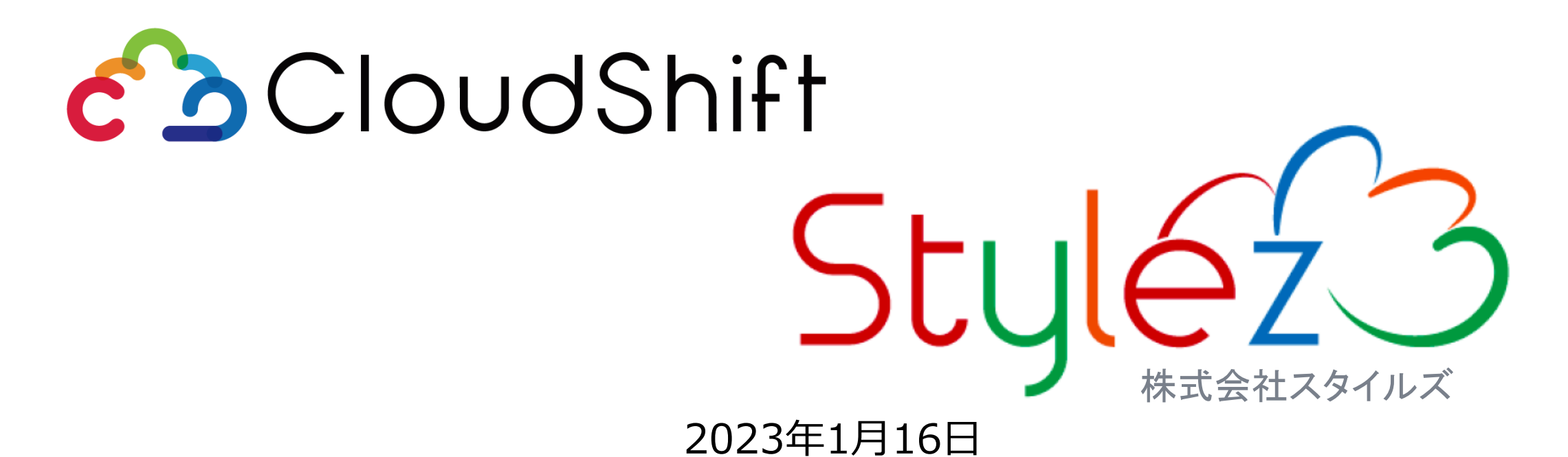

### **Nextcloudで行うファイル共有と SendentによるPPAP対策**

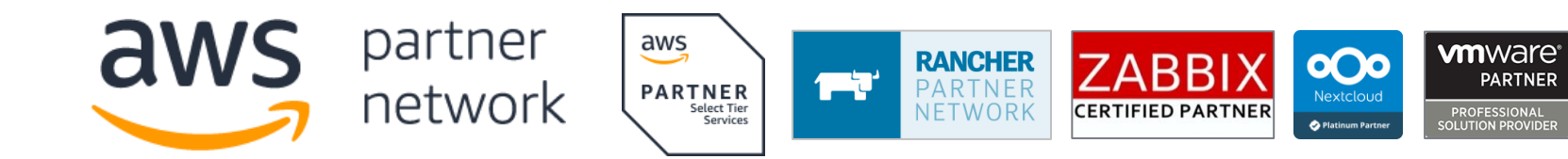

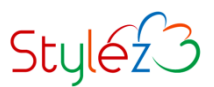

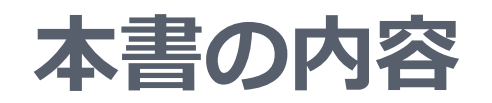

**対象**

#### **▶外部とのファイル共有をメールで行っている方**

**Outlookを利用している方**

### **ゴール**

- **Nextcloudでできる外部とのファイル共有方法を知る**
- **NextcloudとOutlookを使用したSendentによるPPAP対策方法を 知る**

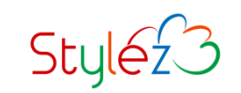

**メール添付ファイルとファイル共有の違い**

**PPAPが話題に上がってから久しく経ちます。Nextcloudを使ったファイル共有では、これ らに替えるばかりではなく、オンラインストレージとしてのメリットを活かせます。**

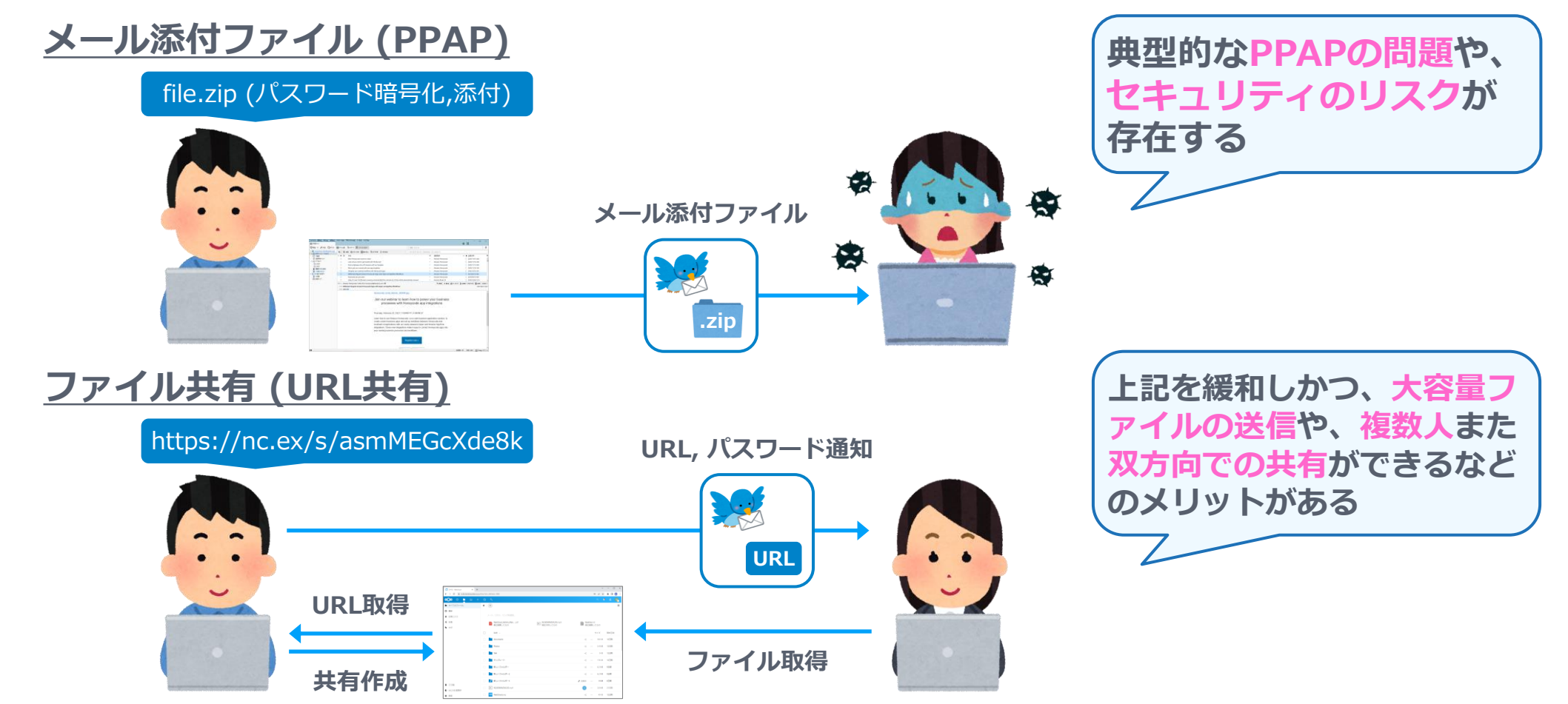

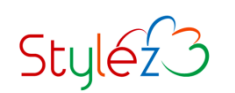

# **Nextcloudで利用できるファイル共有機能**

#### **Nextcloudもつオンラインストレージ機能では、様々な共有が利用できます。**

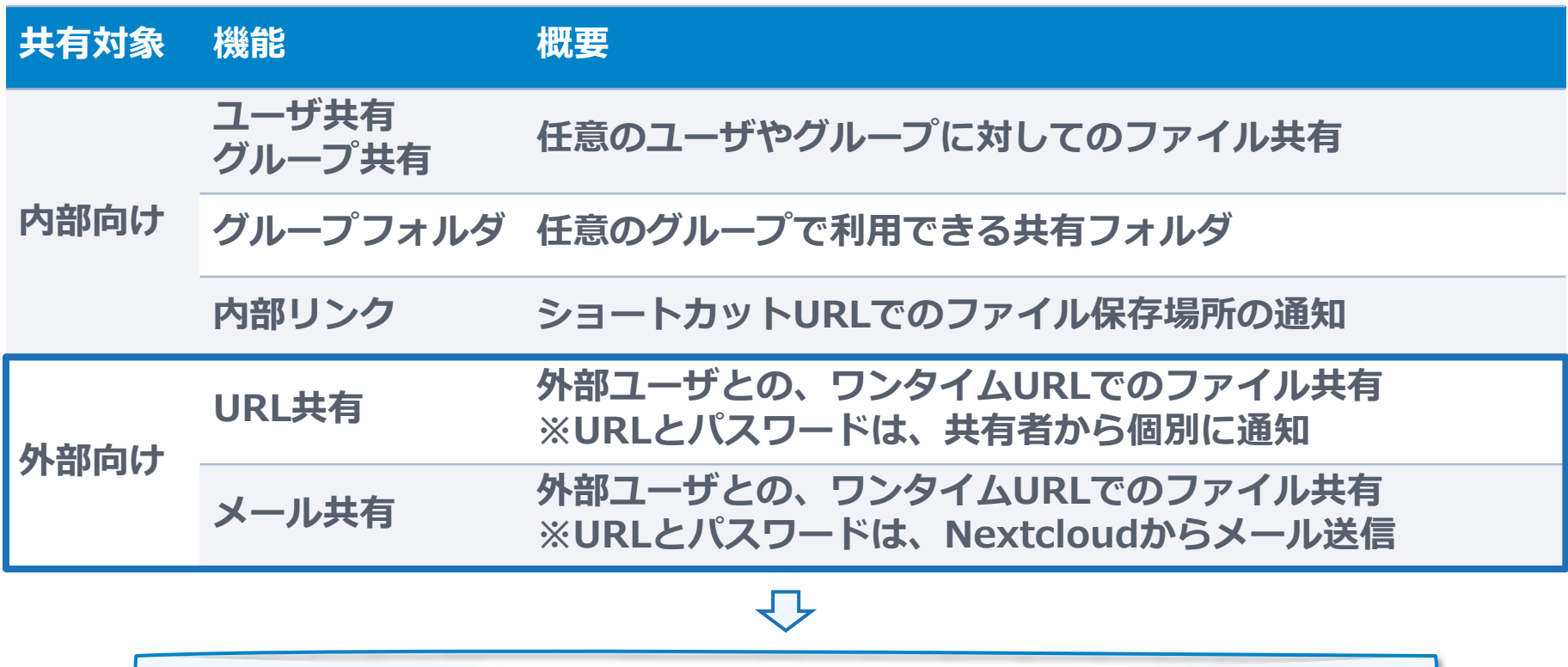

**Nextcloudのアカウントを持たない外部(社外など)との ファイルのやりとりを行うための共有**

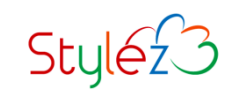

### **URL共有とメール共有の違い**

**URL共有とメール共有は、ほぼ同じ機能を持ちますが、ワンタイムURLの通知方法が異なり ます。柔軟性を取るのか、利便性を取るのかなど、使い分けができます。**

**URL共有**

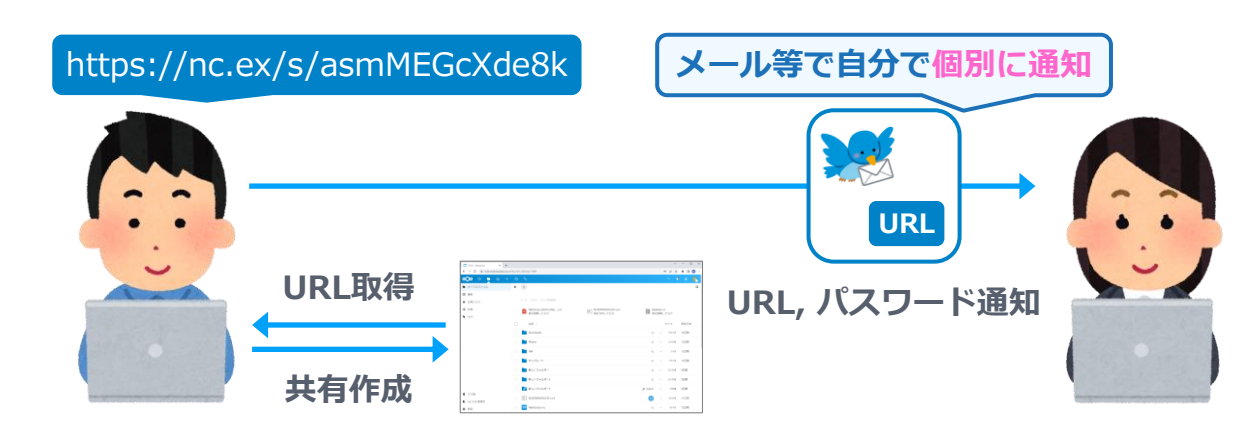

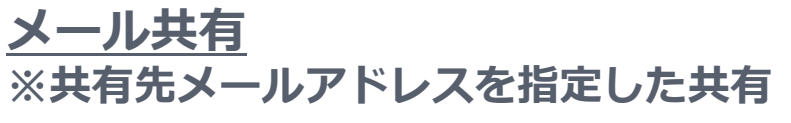

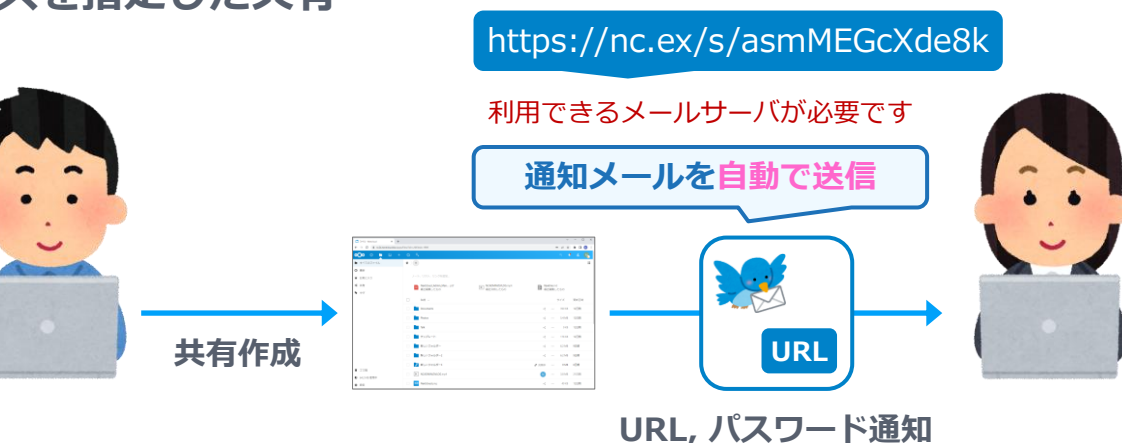

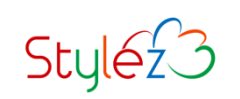

## **URL共有とメール共有で利用できる機能(設定)**

**URLとメール共有では、権限やパスワード、有効期限などの設定を利用できます。**

#### **ワンタイムURL**

**共有にアクセスするための、ランダムなワン タイムURLを発行できます。 ※メール共有では、ワンタイムURLは共有先 メールアドレスにのみ通知されます**

**ワンタイムURLにアクセスするための、パス ワード設定できます。**

#### **有効期限**

**ワンタイムURLを利用できる、有効期限を設 定できます。**

#### **権限**

**読み込み、編集、削除、ダウンロード禁止な どの権限を個別に設定できます。フォルダを 共有した場合には、アップロードの許可やア ップロード専用などの設定できます。**

#### **パスワード 受取人への注意**

**共有受信者へのメモを入力することができま す。**

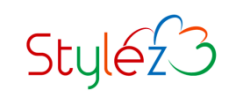

#### **例として、「MyFolder」をURL共有します。共有するファイル/フォルダー横の共有アイコ ンを選択した後に、「URLで共有」の右にある(+)ボタンを選択します。**

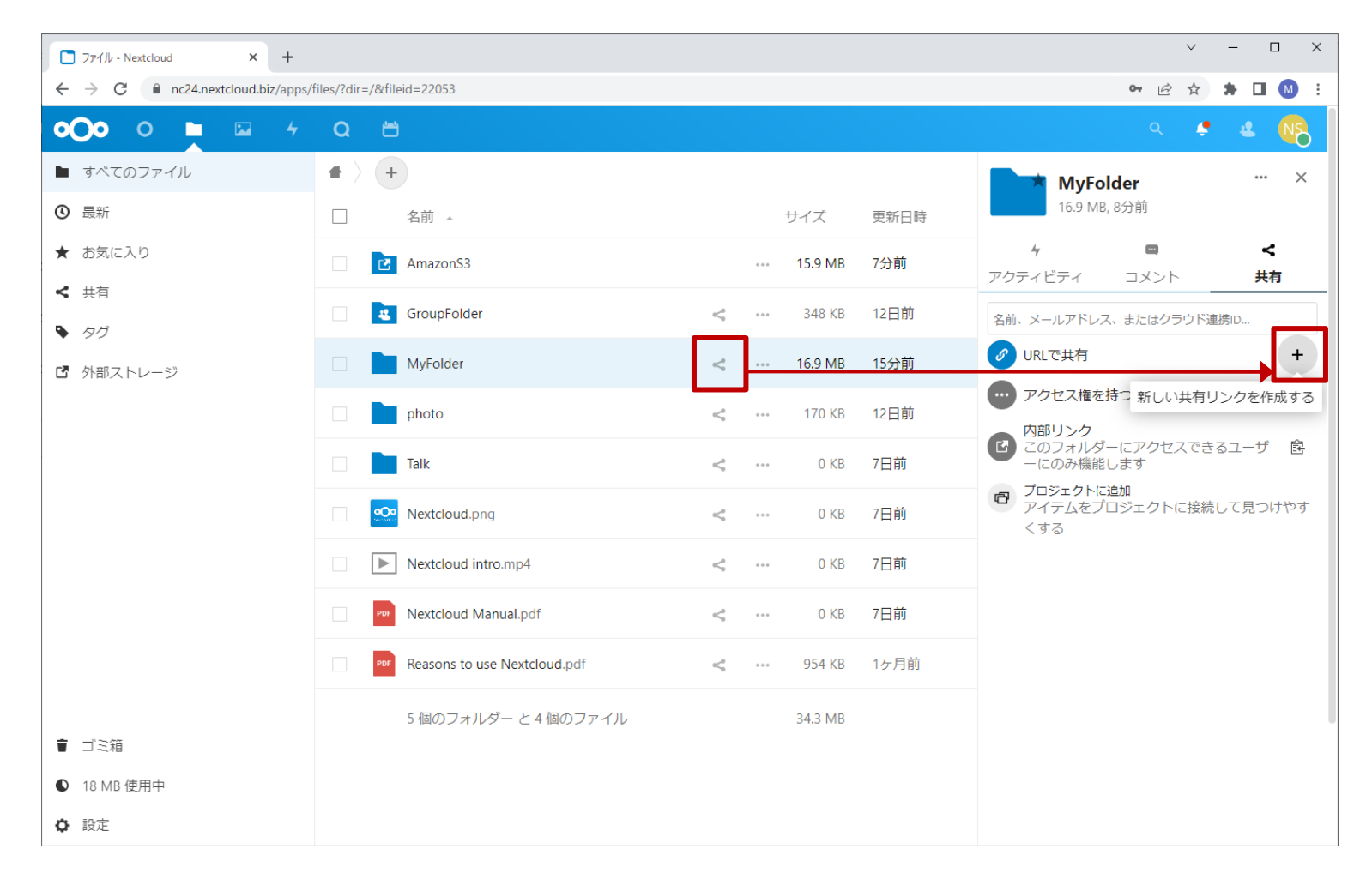

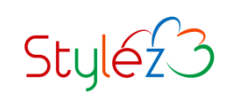

#### **ワンタイムURLのパスワードを設定します。 ※パスワード保護を強制されていない設定の場合、この画面が出ないことがあります**

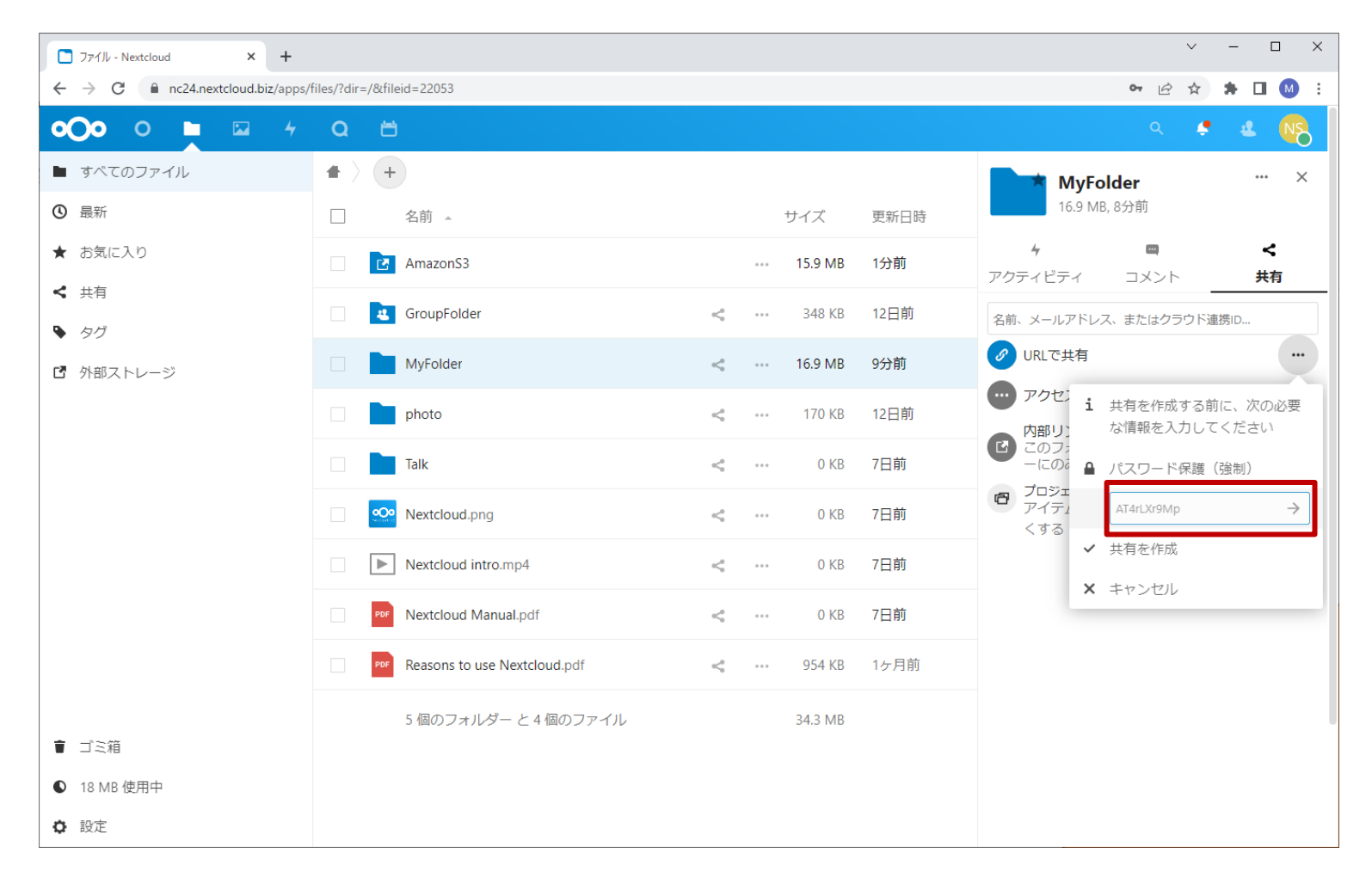

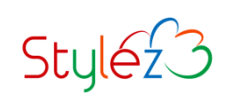

#### **共有されたファイルやフォルダには「共有中」と表示されます(画面のリロードが必要です)。 ワンタイムURLを取得するには、「URLで共有」の右にある( )ボタンを選択します。**

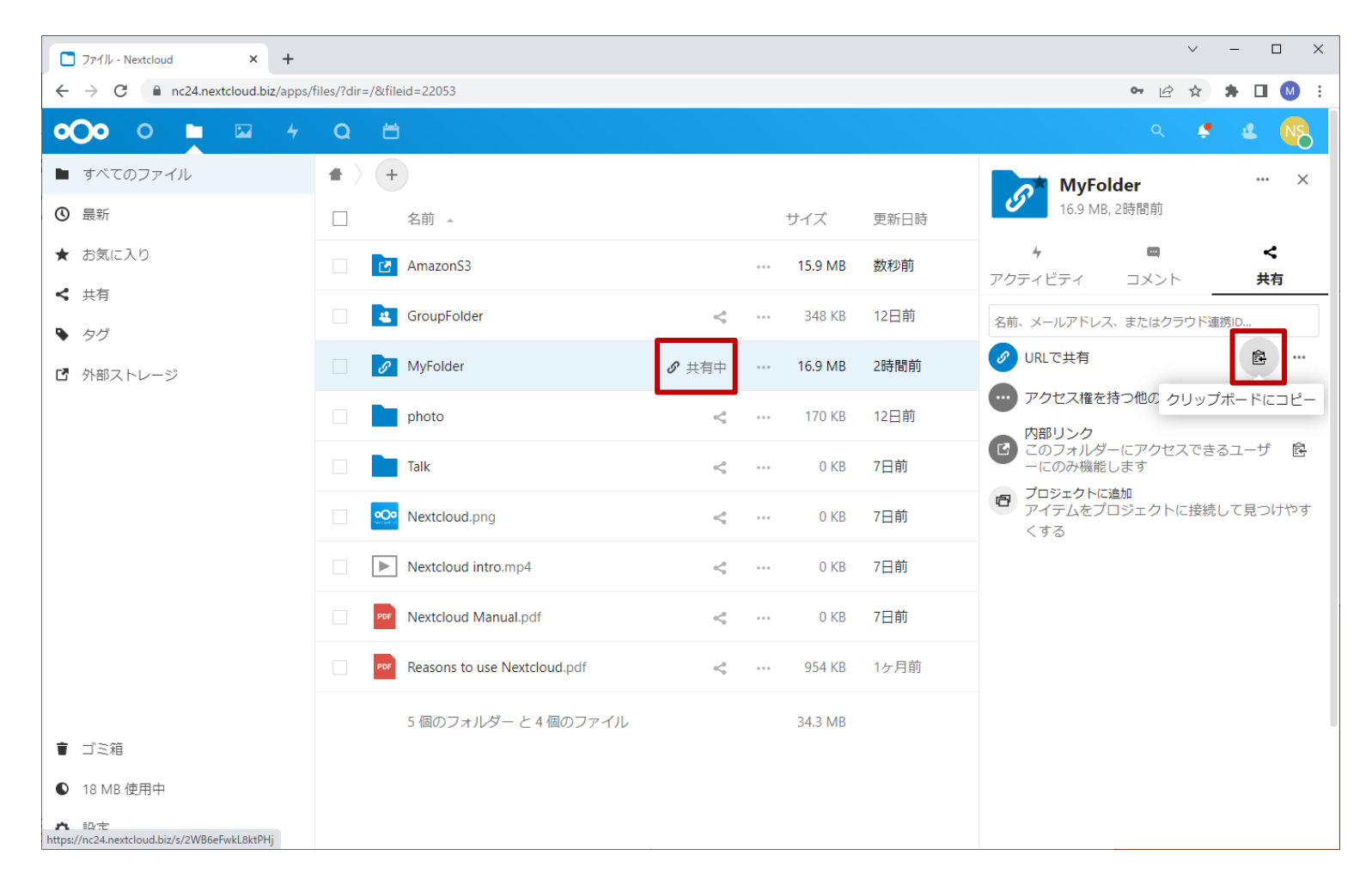

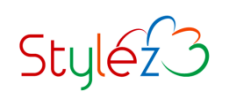

#### **共有の設定を変更するには、 「URLで共有」の右にある(…)ボタンを選択します。**

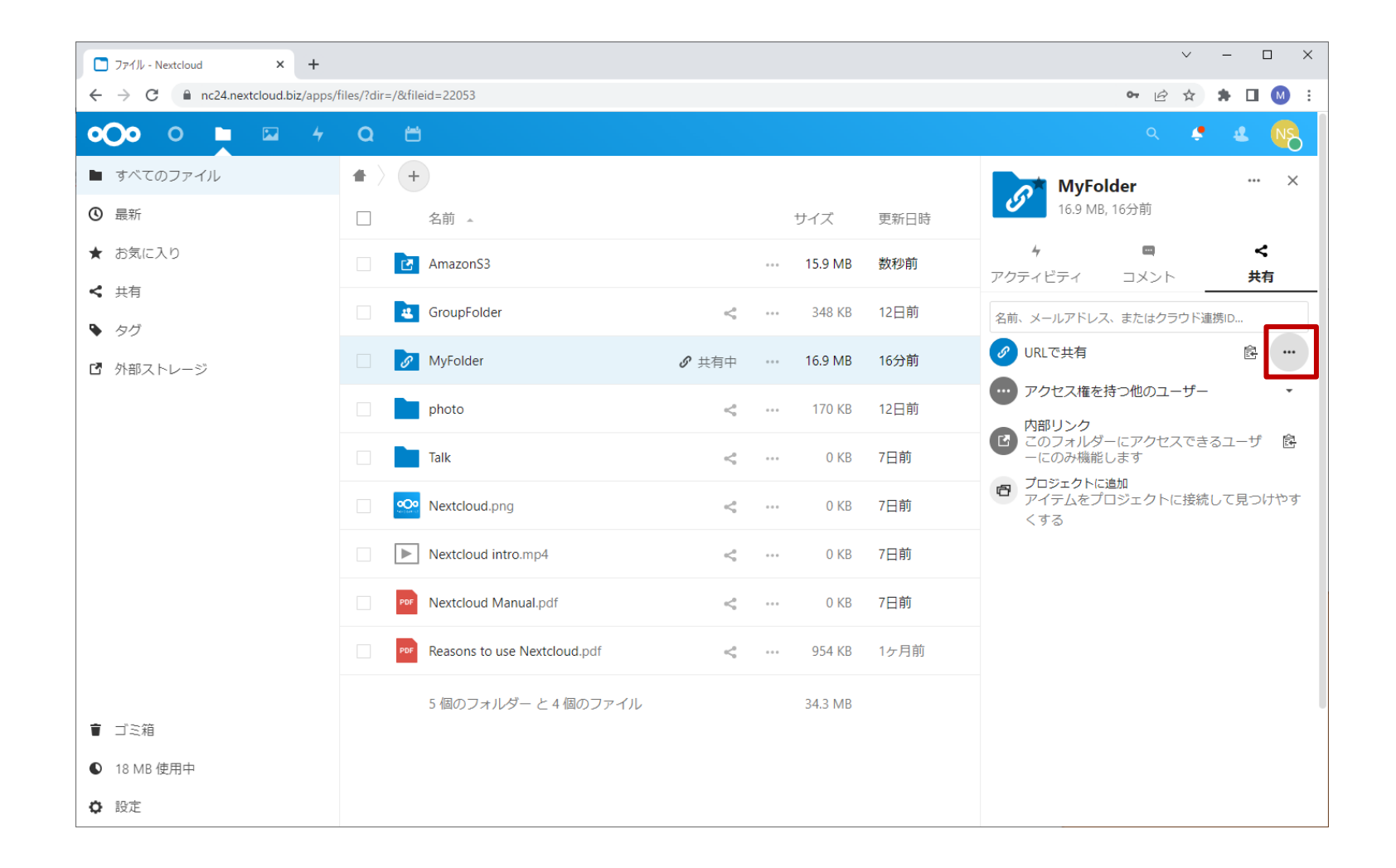

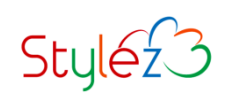

#### **共有の各種設定メニューが表示されますので、目的に応じて設定します。**

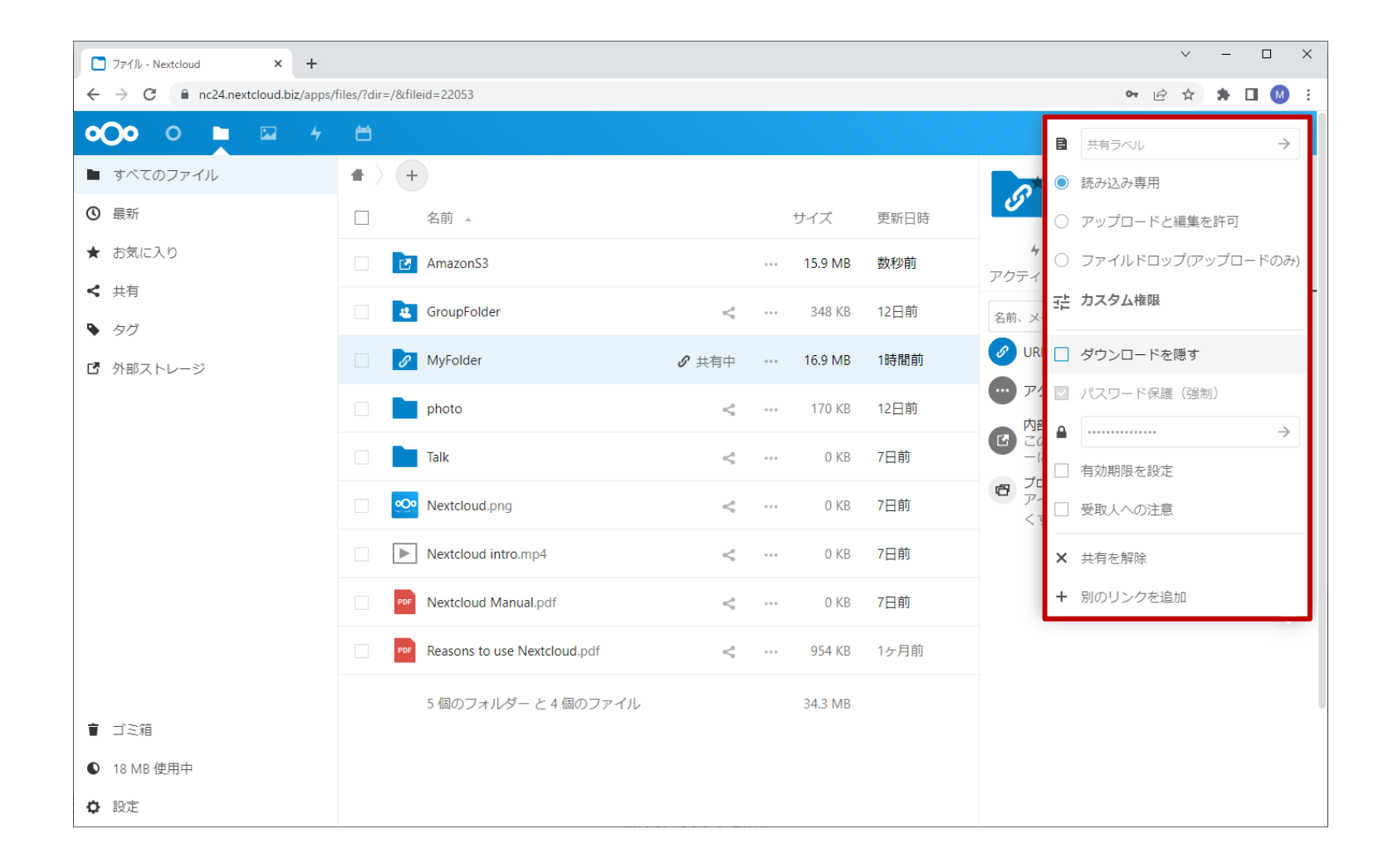

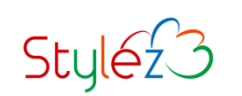

**共有先にワンタイムURLを通知し、そのURLへWebブラウザでアクセスします。 パスワードが設定されている場合には、併せてパスワードを入力してください。**

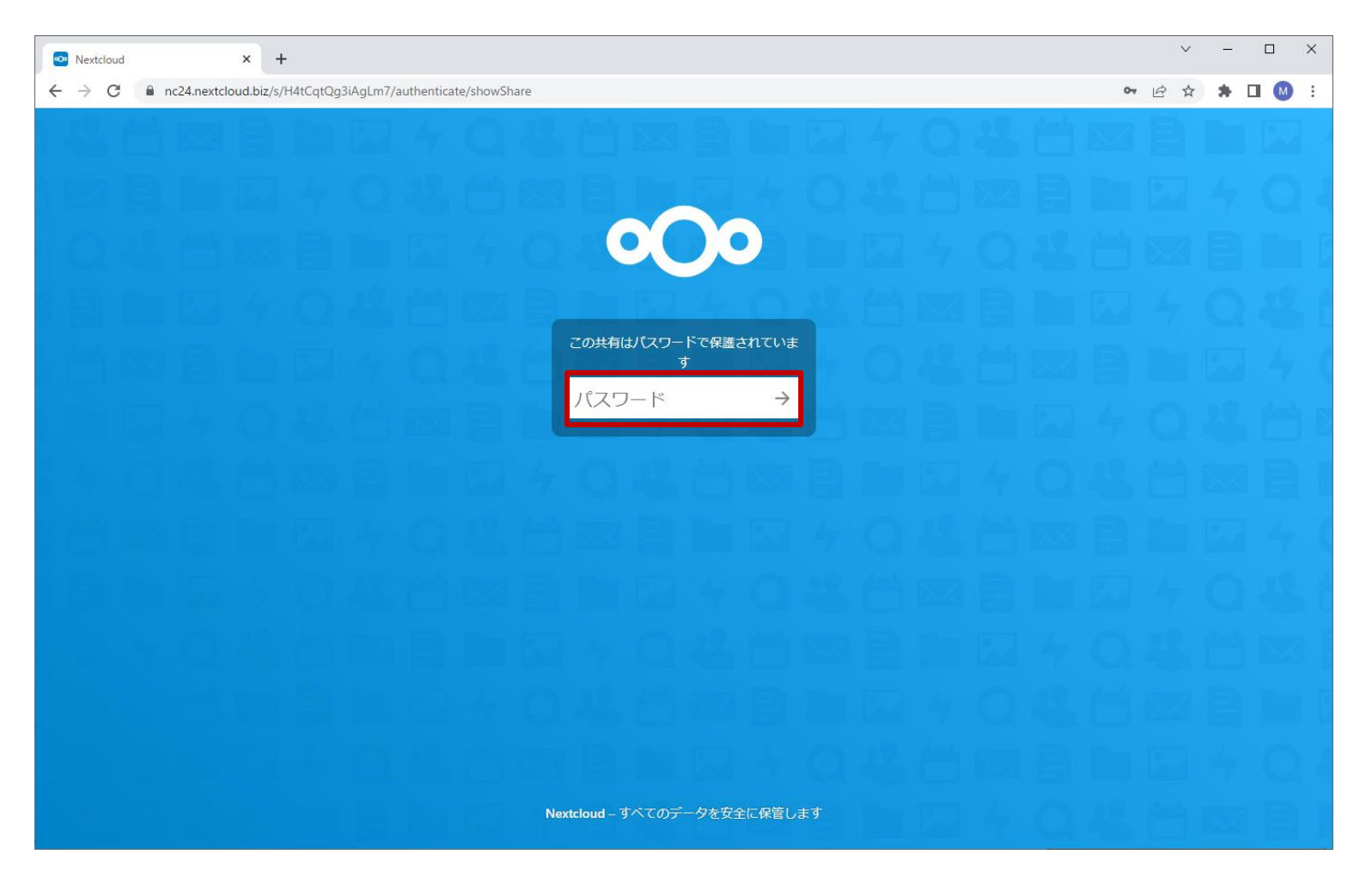

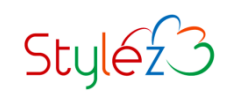

#### **共有したフォルダにアクセスできます。 弊社のデモサーバーでお試しができますので、詳しくはお問い合わせください。**

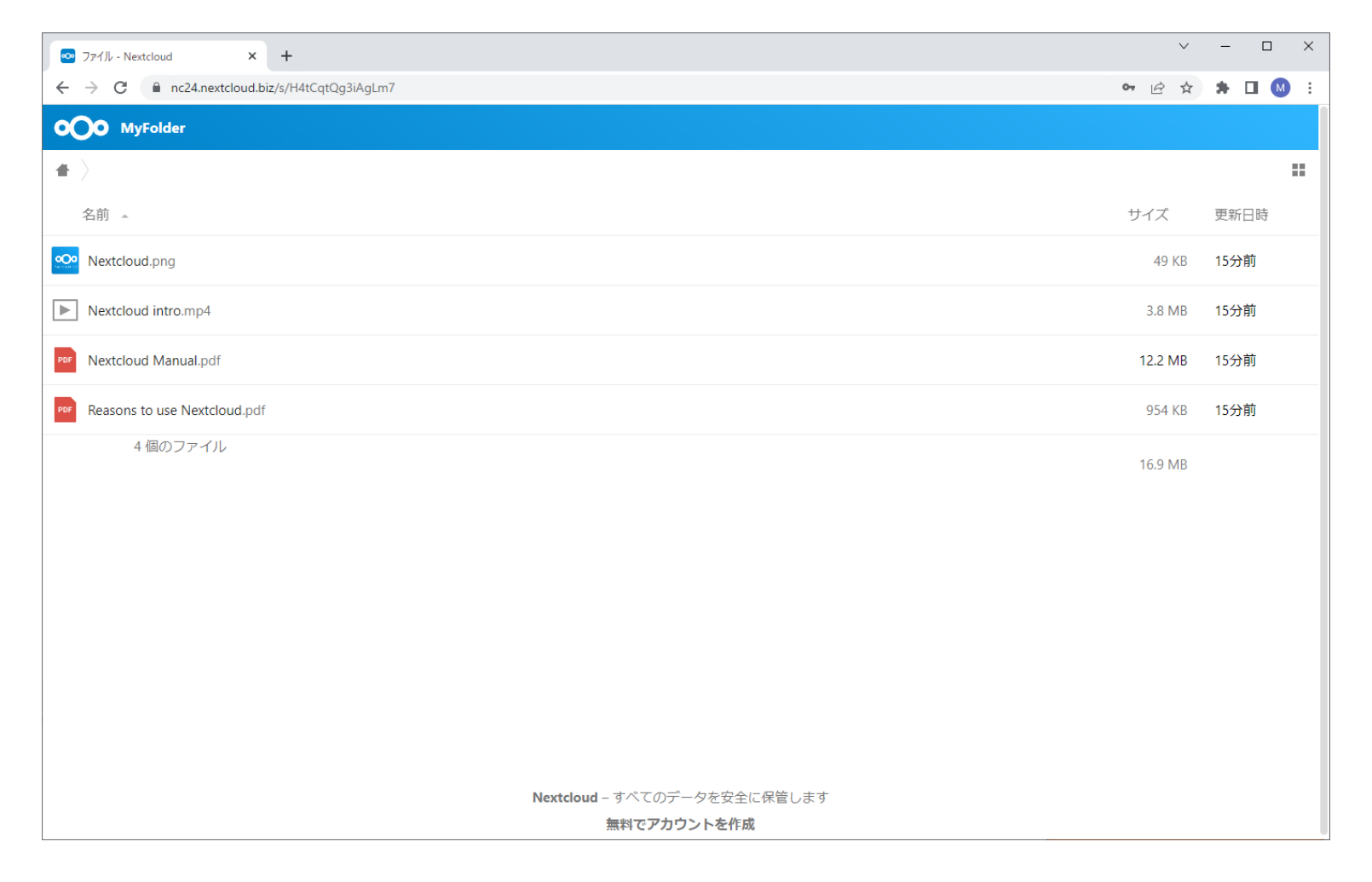

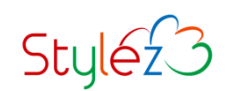

### **メール共有の通知メール**

#### **メール共有を利用した場合には、Nextcloudサーバーより以下サンプルのようなメールが共 有先のメールアドレスに送信されます。(緑色のカラーは弊社デモサーバーのものです)**

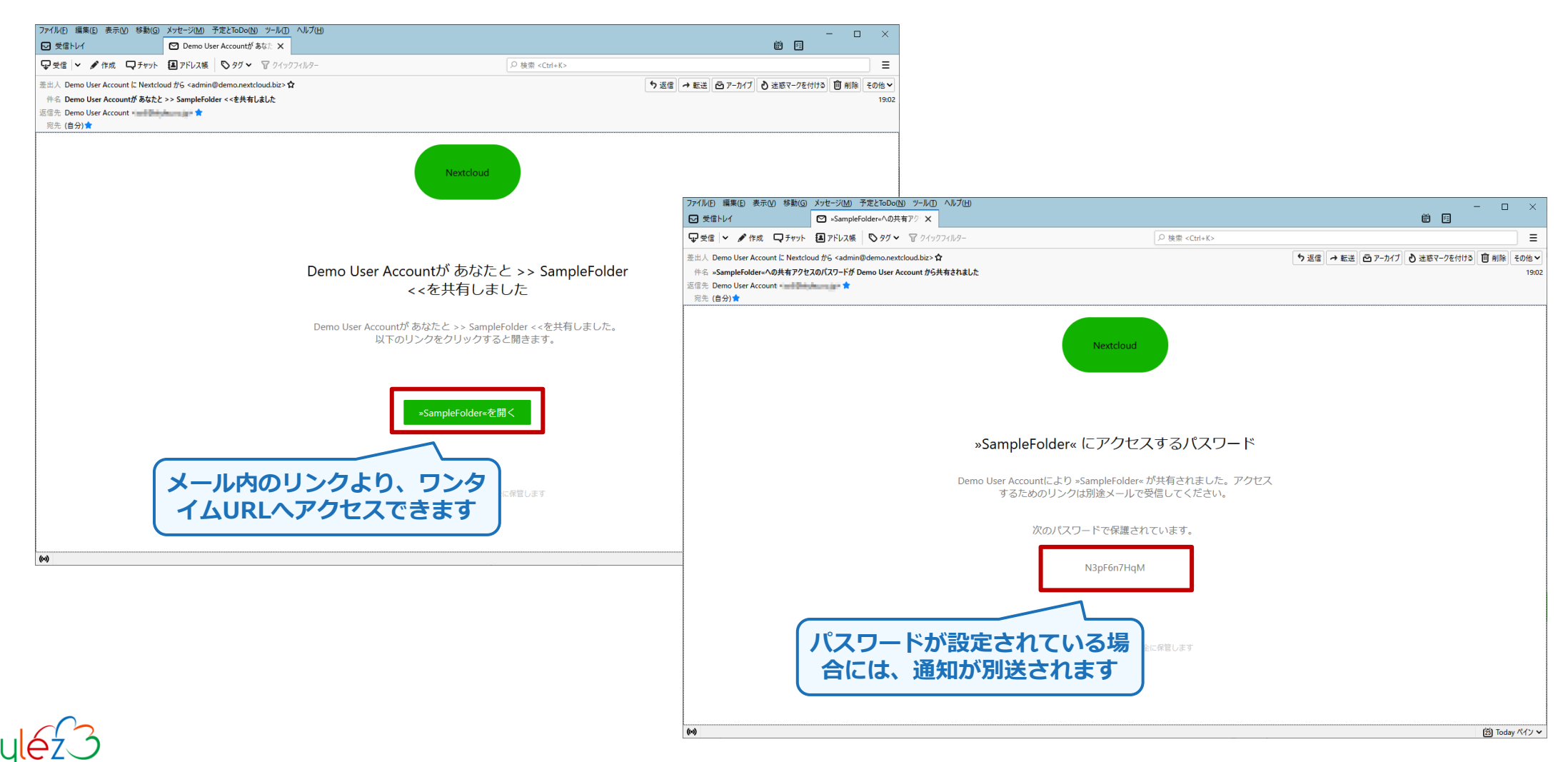

## **Sendent Outlook add-in**

**Sendentは、添付ファイル分離を支援する、Outlook用のadd-inです。Sendentを使用す ると、Outlook上からNextcloudへの添付ファイルアップロードや共有URLの作成などの操 作また、通知用のURLリンクのメール文章への埋め込みなどが行えます。**

**Sendentを利用したファイル共有の流れ**

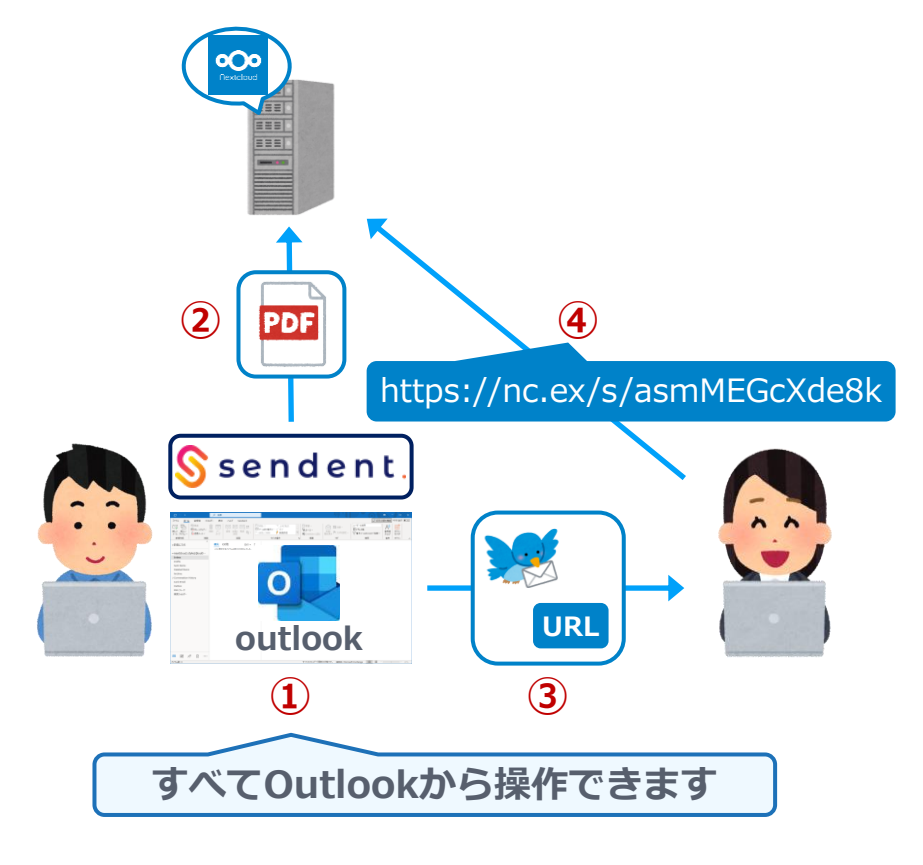

- **① Outlookから、共有するファイルの 選択と共有の設定を行う**
- **② OutlookからNexcloudへのファイ ルアップロードが行われ、同時に共 有用のURLが作成される**
- **③ 共有URLリンクを添えられたメー ルを、本文と共に共有先へ送信する**
- **④ メール中の共有URLリンクより、 共有へアクセスしてファイルをダウ ンロードする**

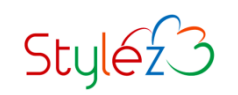

### **Sendent の利用可能なプラン**

**Sendentには、無償と有償のいくつかの利用可能なプランがあります。無償プランでは製品 の基本的な機能が利用でき、その他の機能はプランに応じて利用することができます。**

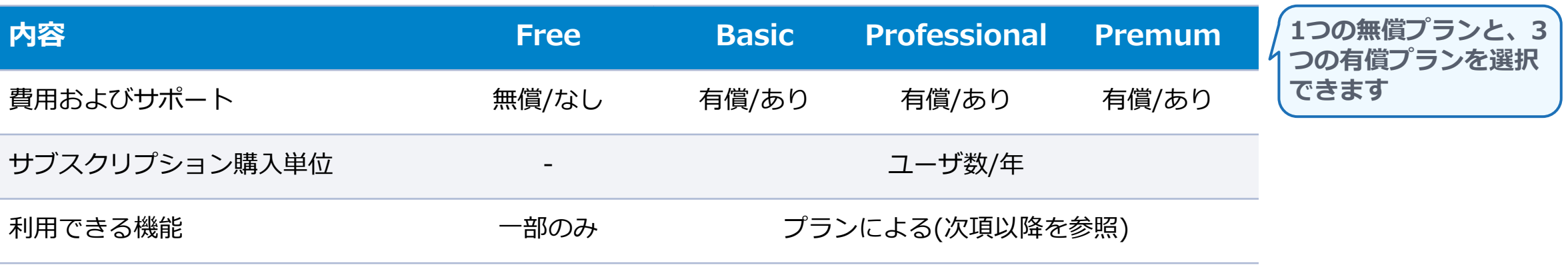

・サポート内容は、契約するNextcloudサポートに準じます

・必要なユーザ数は、契約するNextcloudの利用ユーザ数に準じます

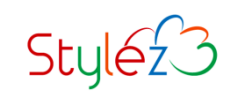

### **Sendent の各プランで利用できる機能**

 $Styléz3$ 

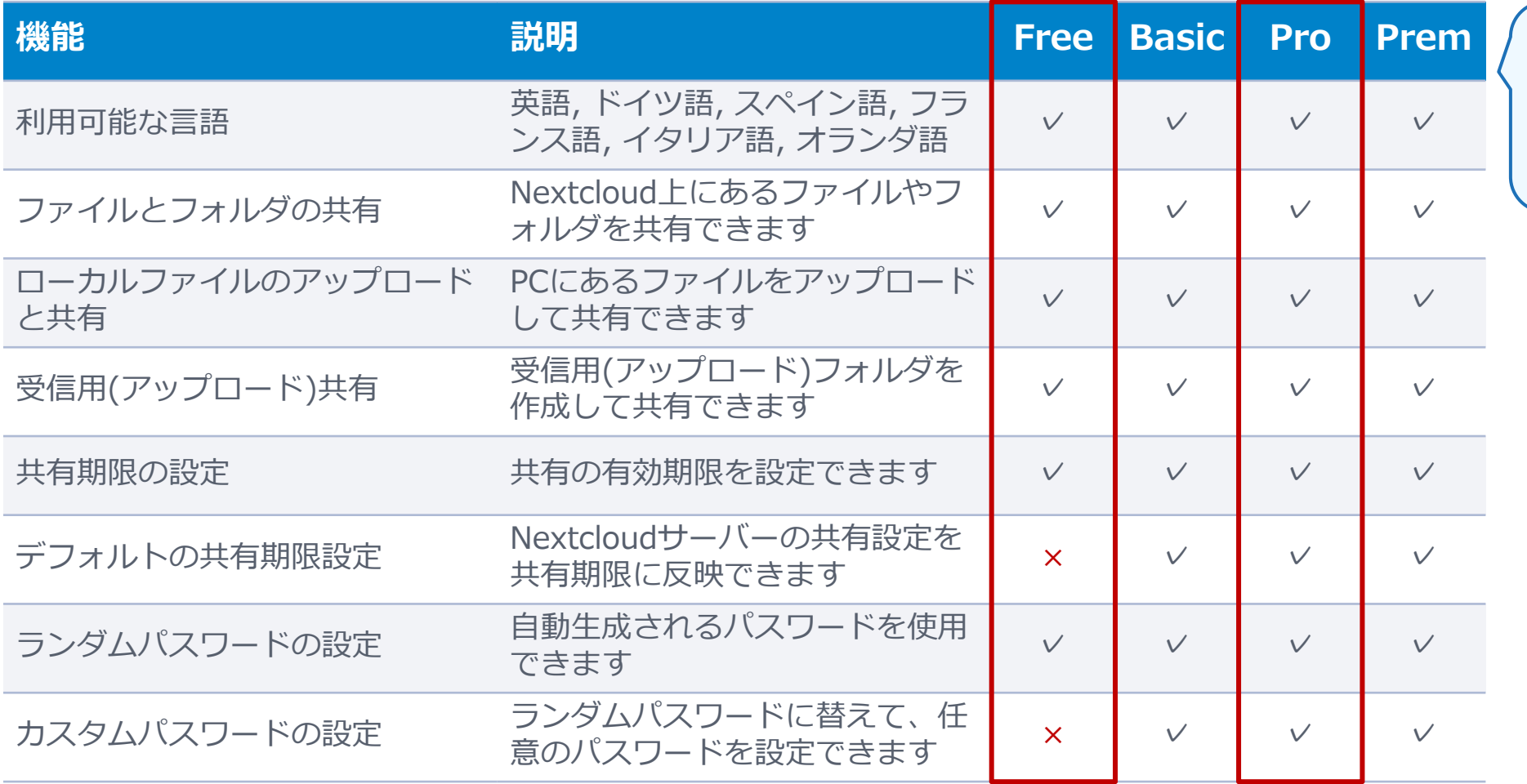

**Freeプランで基本的な機 能の利用が可能、ただし後 述するテンプレートのカス タマイズなどを踏まえると Proプランがお勧め**

# **Sendent の各プランで利用できる機能**

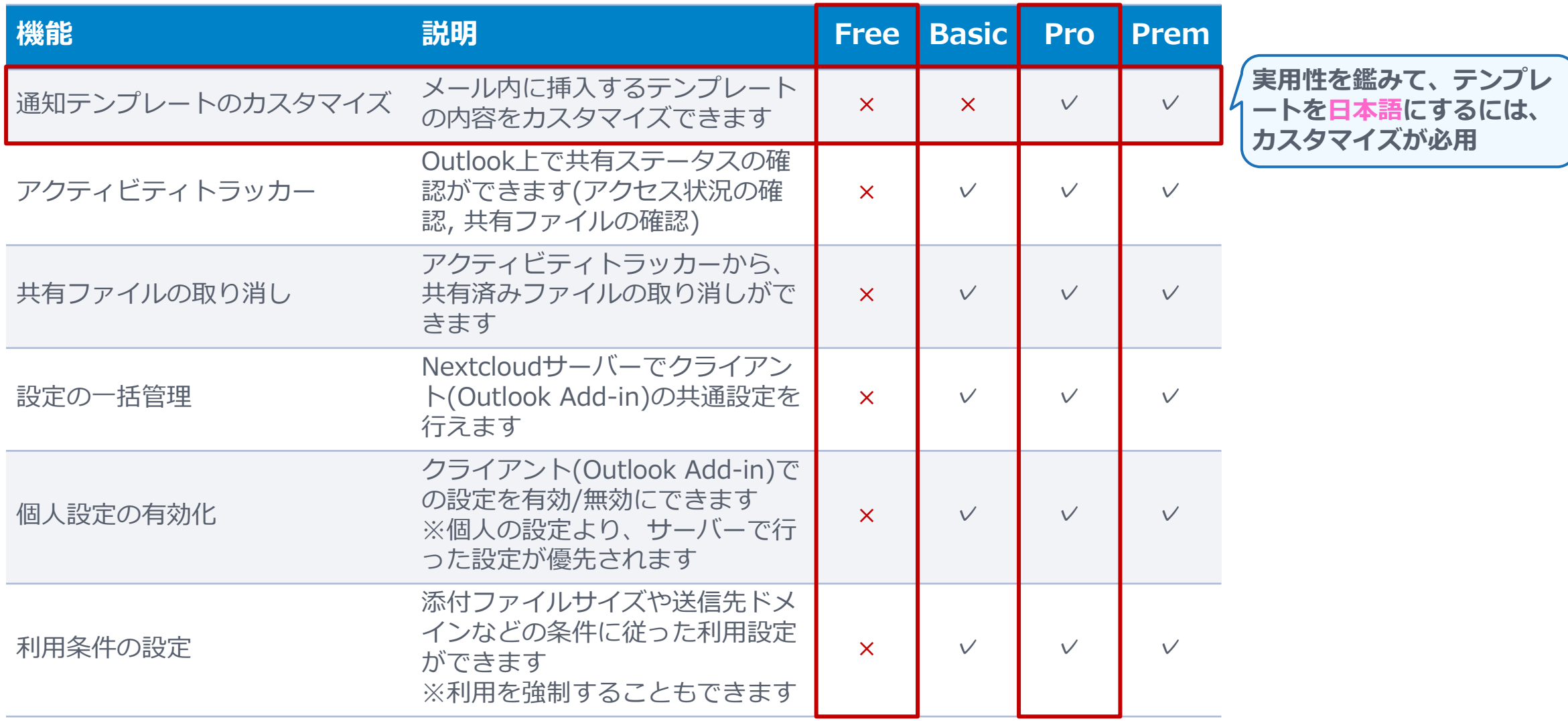

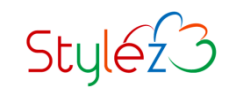

# **Sendent の各プランで利用できる機能**

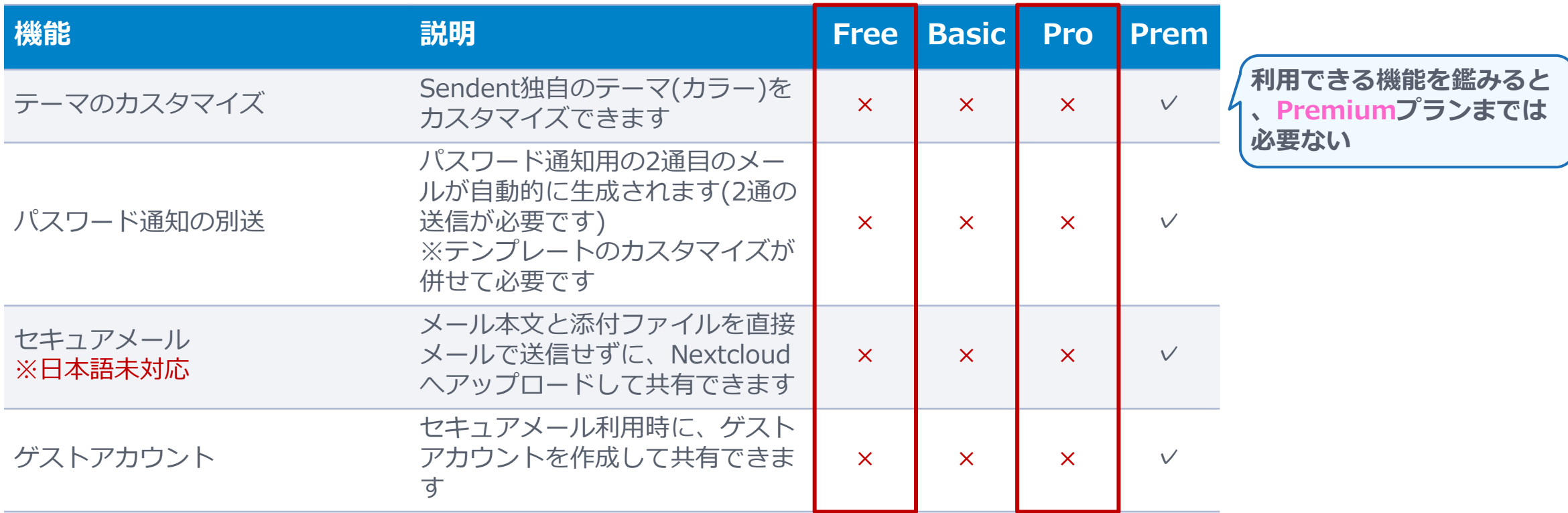

![](_page_18_Picture_2.jpeg)

### **Sendent の利用要件**

**Sendentを利用するために、必要な要件は以下の通りとなります。 ~②はNextcloudサーバーの要件、③~⑤はOutlookを使用するクライアントの要件です。**

- **Nextcloud (サポートされているもの(EOLしていないもの))**
- **Nextcloud 追加アプリケーション: Sendent App**
- **Sendent Outlook add-in**
- **Outlook 2013以降**
- **.NET Framework 4.8以上**

![](_page_19_Picture_7.jpeg)

**add-inをインストールしたOutlookで、メールを作成します。添付ファイル(共有するファ イル)がある場合には、リボンメニュー中のSendentよりShare Filesを選択します。**

![](_page_20_Picture_40.jpeg)

![](_page_20_Picture_3.jpeg)

**自動生成された共有設定が入っていますので、デフォルト以外の値にする場合には、共有の 設定(パスワード, 共有期限, 共有名)を変更します。**

![](_page_21_Picture_2.jpeg)

![](_page_21_Picture_3.jpeg)

#### **添付ファイルを選択するために、BrowseボタンからLocal filesを選択します。**

![](_page_22_Picture_2.jpeg)

![](_page_22_Picture_3.jpeg)

#### **ファイルエクスプローラから、共有するファイルを選択します。**

![](_page_23_Figure_2.jpeg)

![](_page_23_Picture_3.jpeg)

#### **共有するファイルが表示されていることを確認した後にに、Shareボタンを選択します。**

![](_page_24_Picture_2.jpeg)

![](_page_24_Picture_3.jpeg)

#### **メール中のカーソル位置に通知テンプレートが挿入されますので、確認をしてメールを送信 します。**

![](_page_25_Picture_27.jpeg)

![](_page_25_Picture_3.jpeg)

#### **メールの受信者は、通知テンプレートの中のリンクより共有にアクセスできます。 ※アクセスには、記載のパスワードが必要となります**

![](_page_26_Picture_17.jpeg)

![](_page_26_Picture_3.jpeg)

#### **Sendentで作成された共有(URL共有)にアクセスすることができます。**

![](_page_27_Picture_2.jpeg)

![](_page_27_Picture_3.jpeg)

#### **Sendentで共有したファイルは、Nextcloud利用者の個人フォルダ以下に自動的にフォルダ が作成され、そこから共有されています。**

![](_page_28_Picture_2.jpeg)

![](_page_28_Picture_3.jpeg)

#### **まとめ**

**外部とのファイル共有は、Nextcloudを使用して簡単に行える また、NextcloudでのワンタイムURLによるファイル共有は、「URL共有 」と「メール共有」の2つの方法がある**

**ファイル共有は、メール添付ファイル送信(PPAP)の代わりとして使える また、メールでは行えない大容量のファイル共有や、複数人また双方向での 共有など、オンラインストレージならではのメリットがある**

 **Outlookを使用している場合には、Sendentを使用するとNextcloudを操 作せずに、Outlookからファイル共有を行うことができる**

![](_page_29_Picture_4.jpeg)

#### **スタイルズ Nextcloud ホームページ**

#### **製品資料、サービス案内、BLOGなど、Nextcloudのお問合せは以下弊社WEBサイトより。 https://nextcloud.stylez.co.jp/**

![](_page_30_Picture_2.jpeg)

![](_page_30_Picture_3.jpeg)

## **スタイルズ Nextcloud サービス内容**

**NextcloudやONLYOFFICEに関わる、導入やサポートなどのサービスを提供しています。**

**https://nextcloud.stylez.co.jp/service**

![](_page_31_Picture_97.jpeg)

![](_page_31_Picture_4.jpeg)

![](_page_32_Picture_0.jpeg)

#### **実績豊富なエンジニア集団の技術と開発ツールで 「開発期間/コスト削減」「品質向上」を実現**

![](_page_32_Picture_2.jpeg)

https://www.stylez.co.jp

東京都千代田区神田小川町1-2 風雲堂ビル6階

Tel:03-5244-4111

**オープンソースソフトウェア推進**